## **Reset pamięci**

Czasami zdarza się, iż aktualizacja danych podopiecznych na komputerze oraz synchronizacja z chmurą nie jest wykonywana od razu lub trwa zbyt długo. Zmiana nazwiska, pinu, czy też dopisanie nowych dzieci nie znajduje swojego odzwierciedlenia na czytniku po wykonaniu synchronizacji w jego kierunku.

Dlatego dokonujemy **czyszczenia pamięci czytnika**.

Pamiętajmy! Czyszczenie pamięci programu wiąże się z utratą dostępu do jego danych i ustawień! **NIE KASUJEMY** w ten sposób danych na czytniku (gdyż znajdują się one w chmurze), a jedynie ustawienia połączeniowe.

Dlatego dobrze jest zapamiętać, jak wygląda konfiguracja naszego programu. Możemy dokładnie spisać dane lub zrobić zdjęcie ekranowi konfiguracyjnego, gdyż w przeciwnym razie potrzebna będzie pomoc serwisu technicznego.

W procedurze przedstawiamy od początku jak zapamiętać (np. telefonem) dane ekranu konfiguracyjnego, a następnie wyczyścić pamięć, ustanowić prawa dostępu do aparatu fotograficznego czytnika i ustawić z powrotem parametry połączeniowe programu. Kto ma już zapamiętane te ustawienia przechodzi od razu do punktu 4 pomijając punkty 1 - 3.

(Wszystkie ekrany są rzeczywistymi zdjęciami - ich jakość nie zawsze jest najlepsza)

## 1.Ekran startowy czytnika wygląda np. tak :

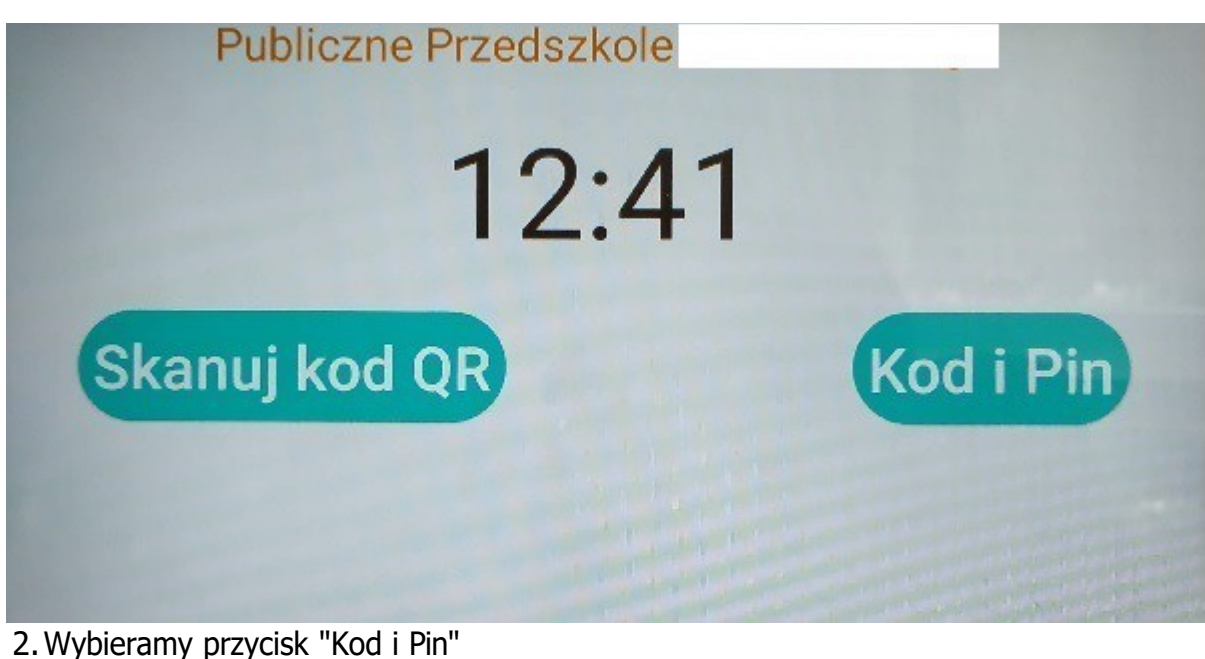

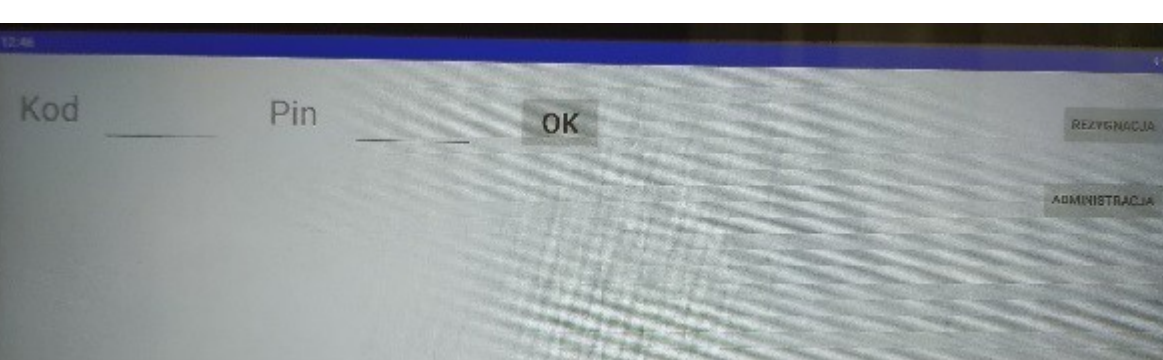

3. Wprowadzamy kolejno Kod 1 oraz Pin (taki jak do logowania dla użytkownika admin w programie RSRejestratorV2) oraz klikamy ADMINISTRACJA

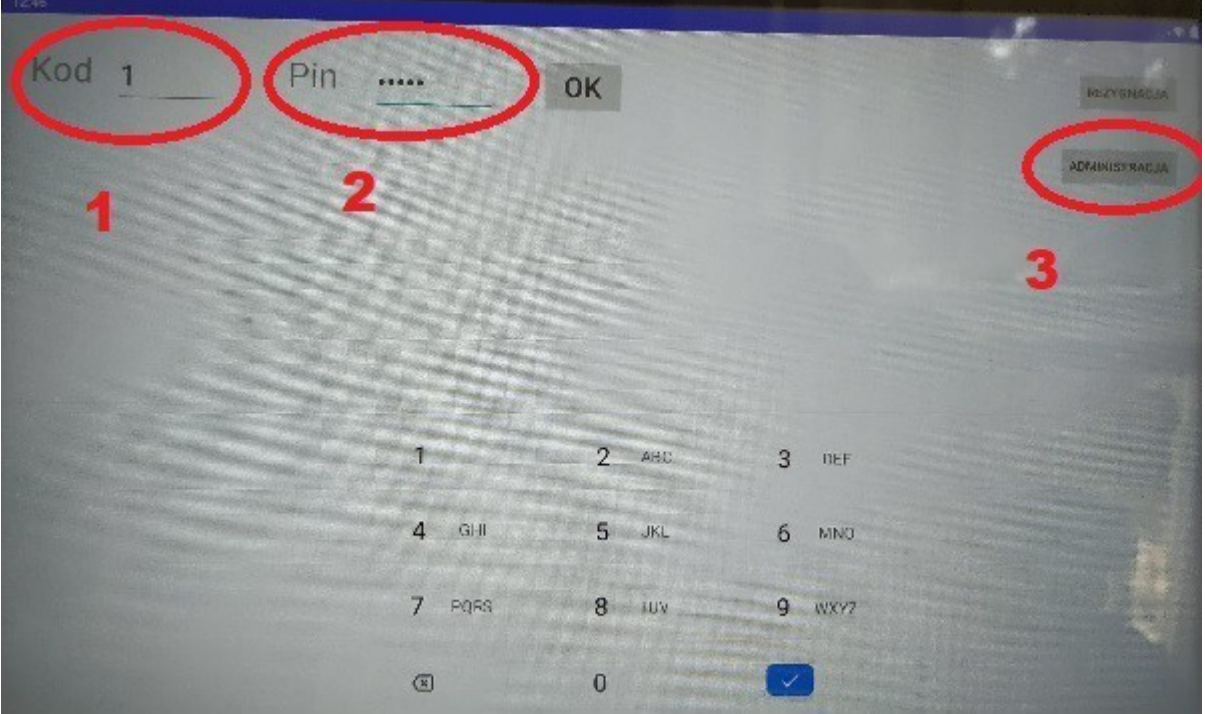

3. Pojawia się ekran konfiguracyjny, który zapamiętujemy (np. wykonując zdjęcie telefonem). Istotne są wszystkie elementy konfiguracji i kolejność liter może odgrywać zasadniczą rolę w pracy systemu

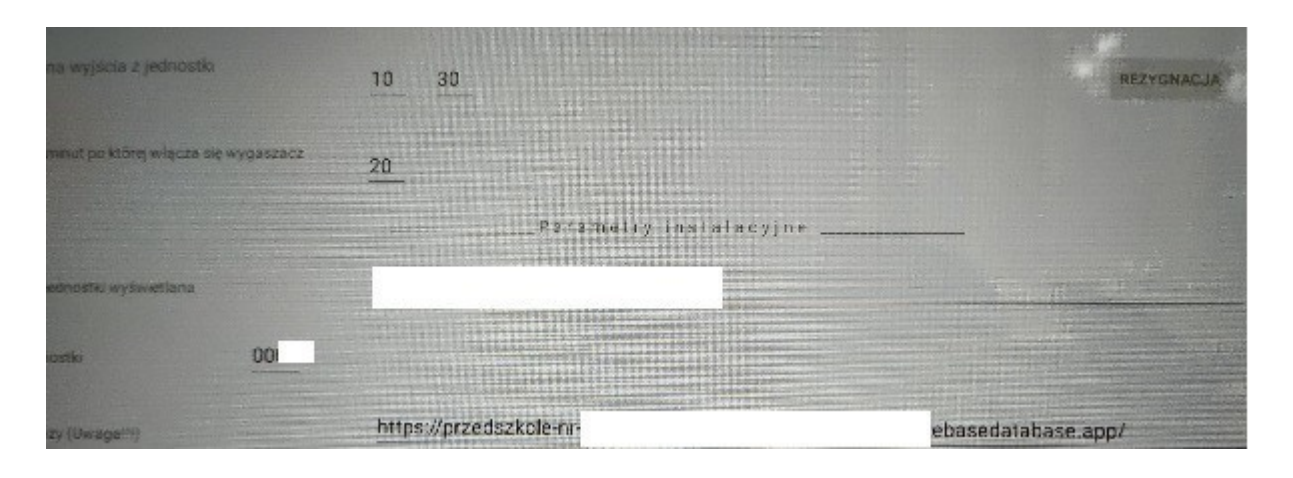

4. Zamykamy pracę czytnika i przechodzimy do Ustawień (z ekranu wszystkich aplikacji dostępnego przeciągając z dołu ekranu do góry)

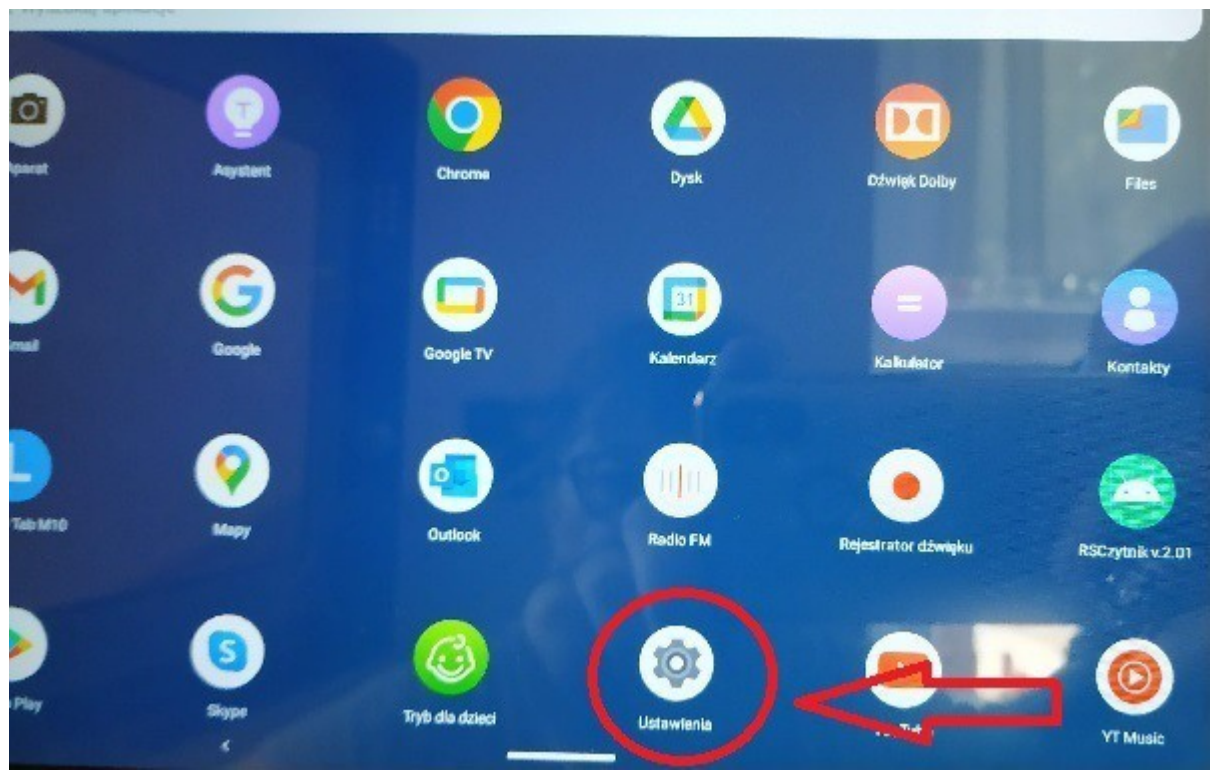

**albo** z paska górnego (z kolei tu przeciągamy z góry ekranu na dół)

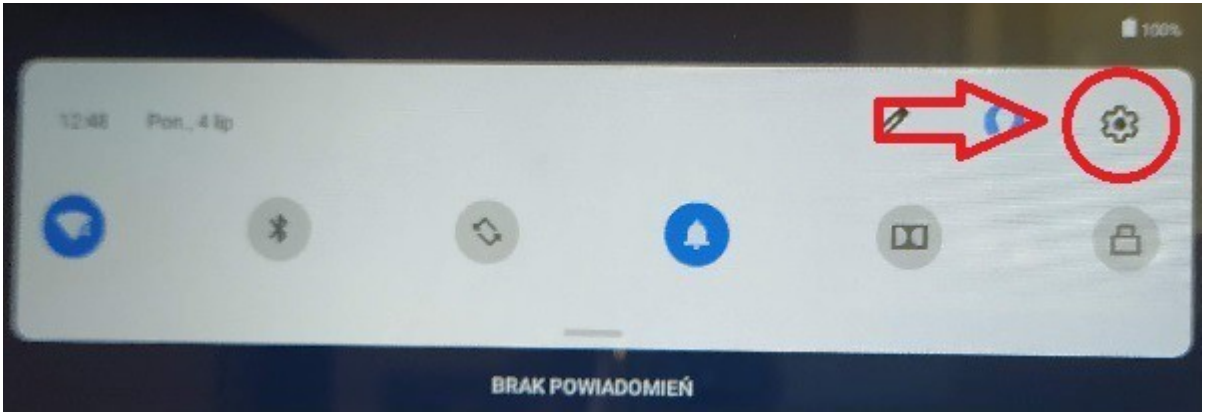

5.Przechodzimy do pozycji "Aplikacje i powiadomienia"

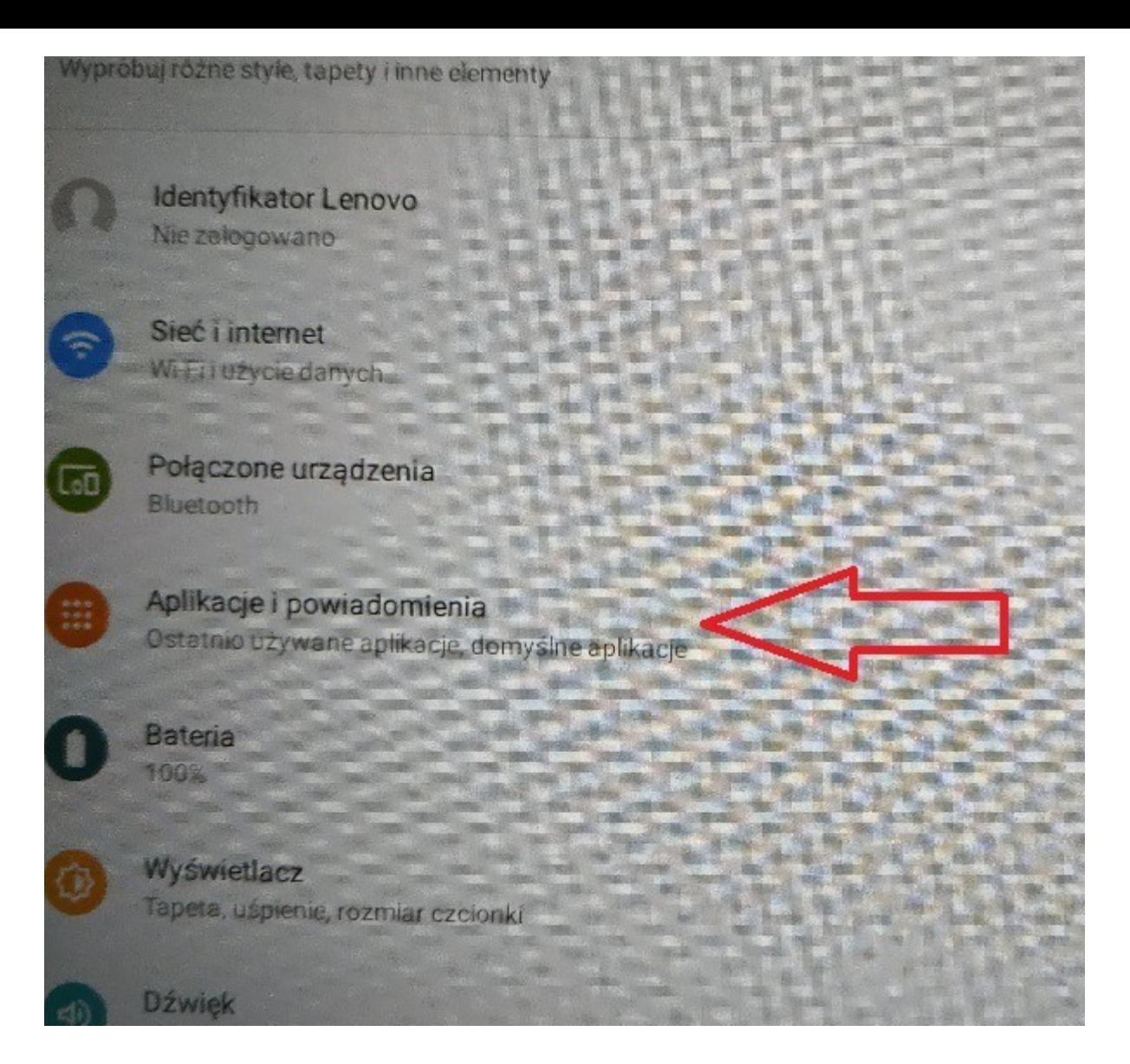

## 6.Wskazujemy aplikację "RSCzytnik2"

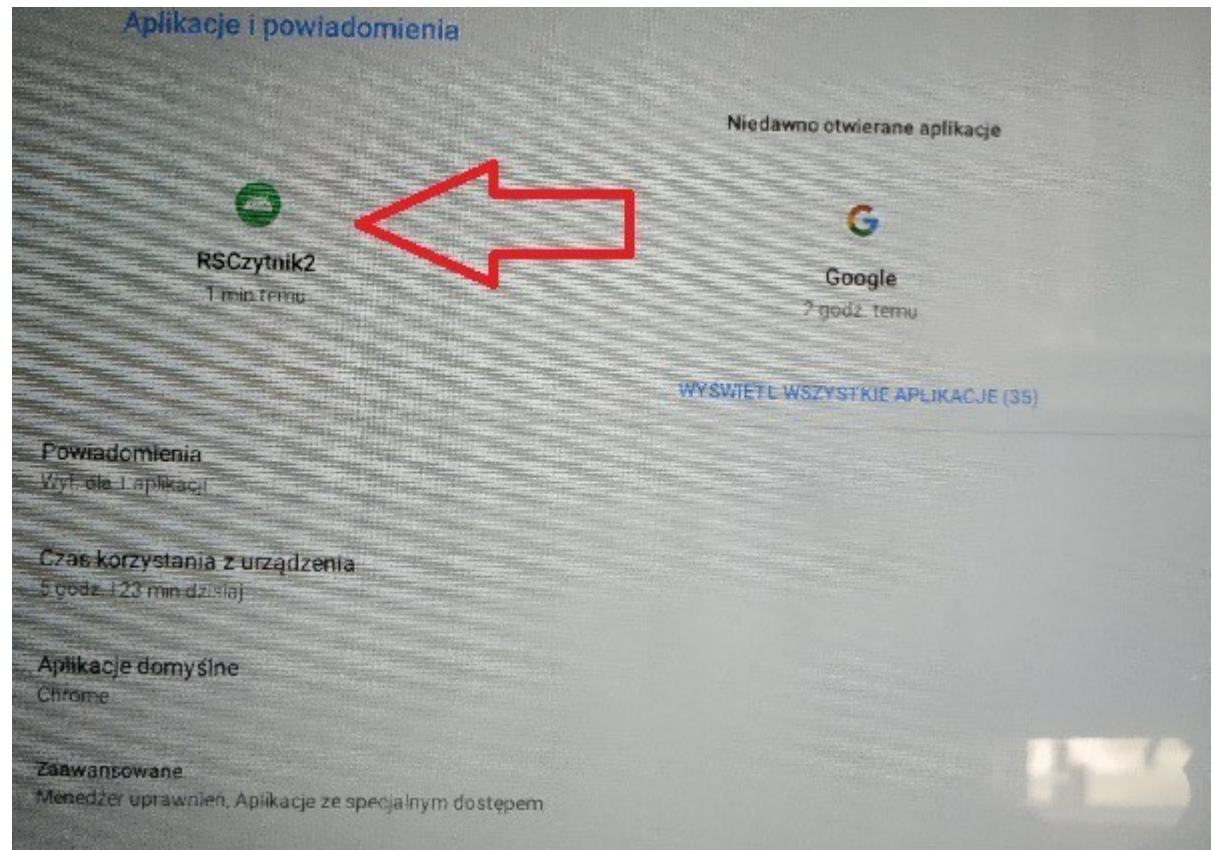

7.a następnie pozycję "Pamięć i pamięć podręczna"

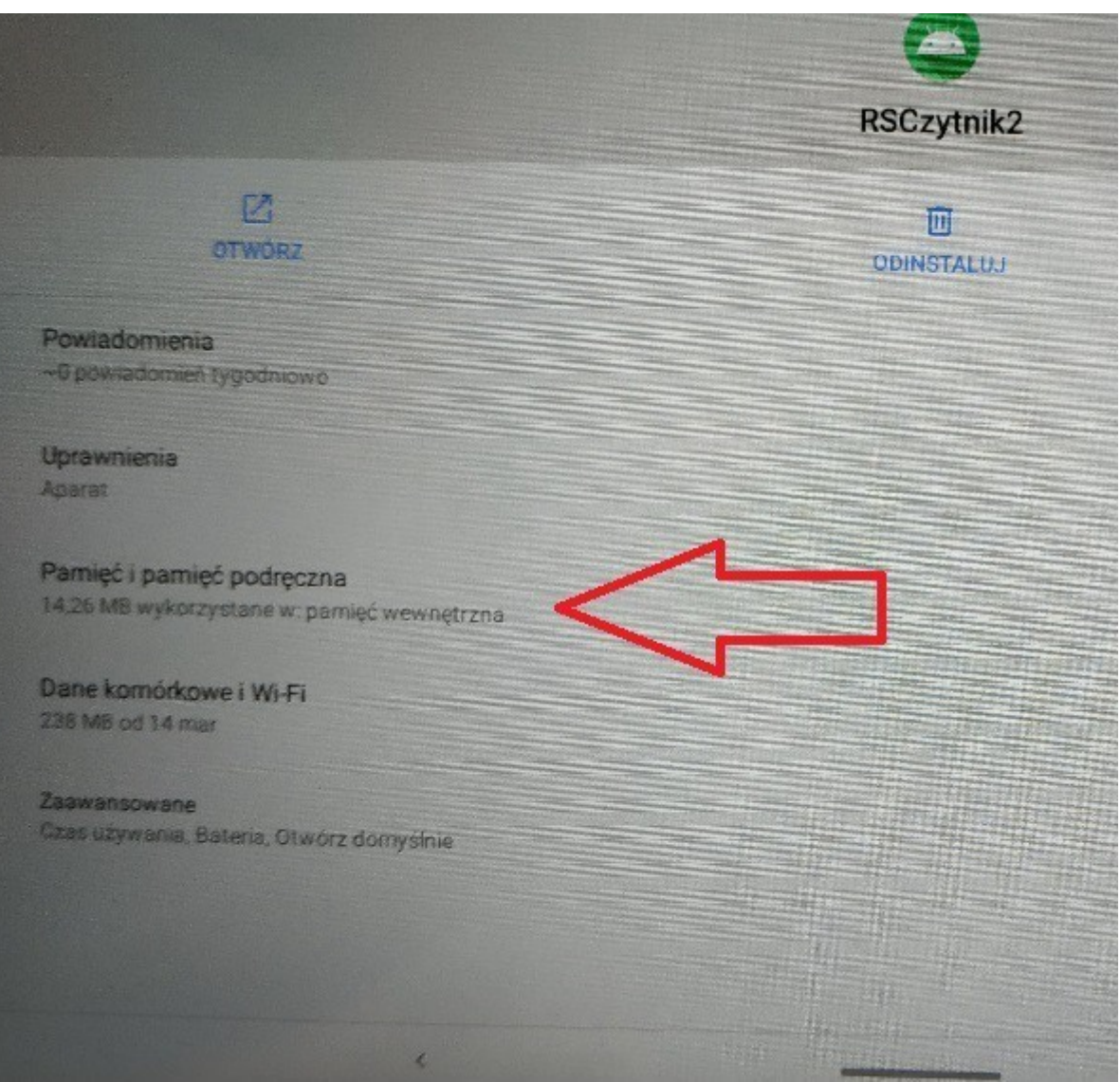

10. Teraz czyścimy wszystkie ustawienia poprzez wybranie "WYCZYŚĆ PAMIĘĆ"

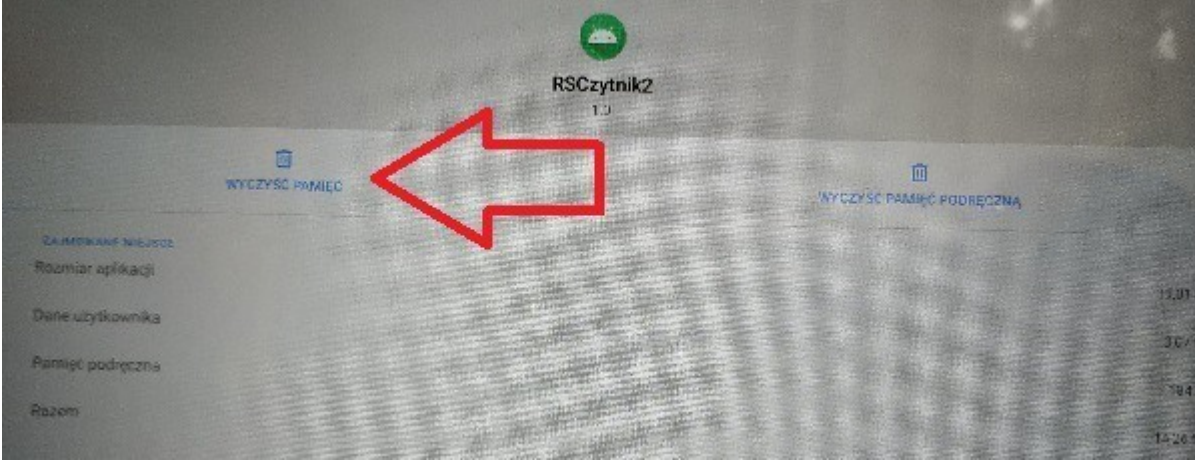

11. Co potwierdzamy w ekranie klikając "OK"

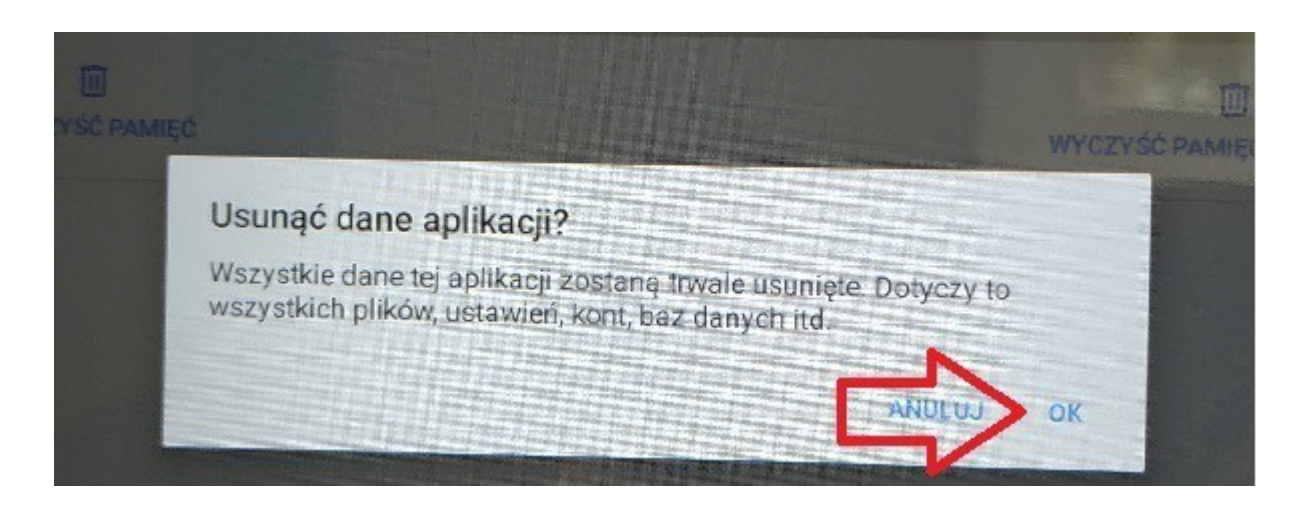

12. Kolejnym etapem jest nadanie uprawnień aplikacji do korzystania z kamery w celu odczytywania kodów QR. Dlatego wybieramy kolejną pozycję "Uprawnienia"

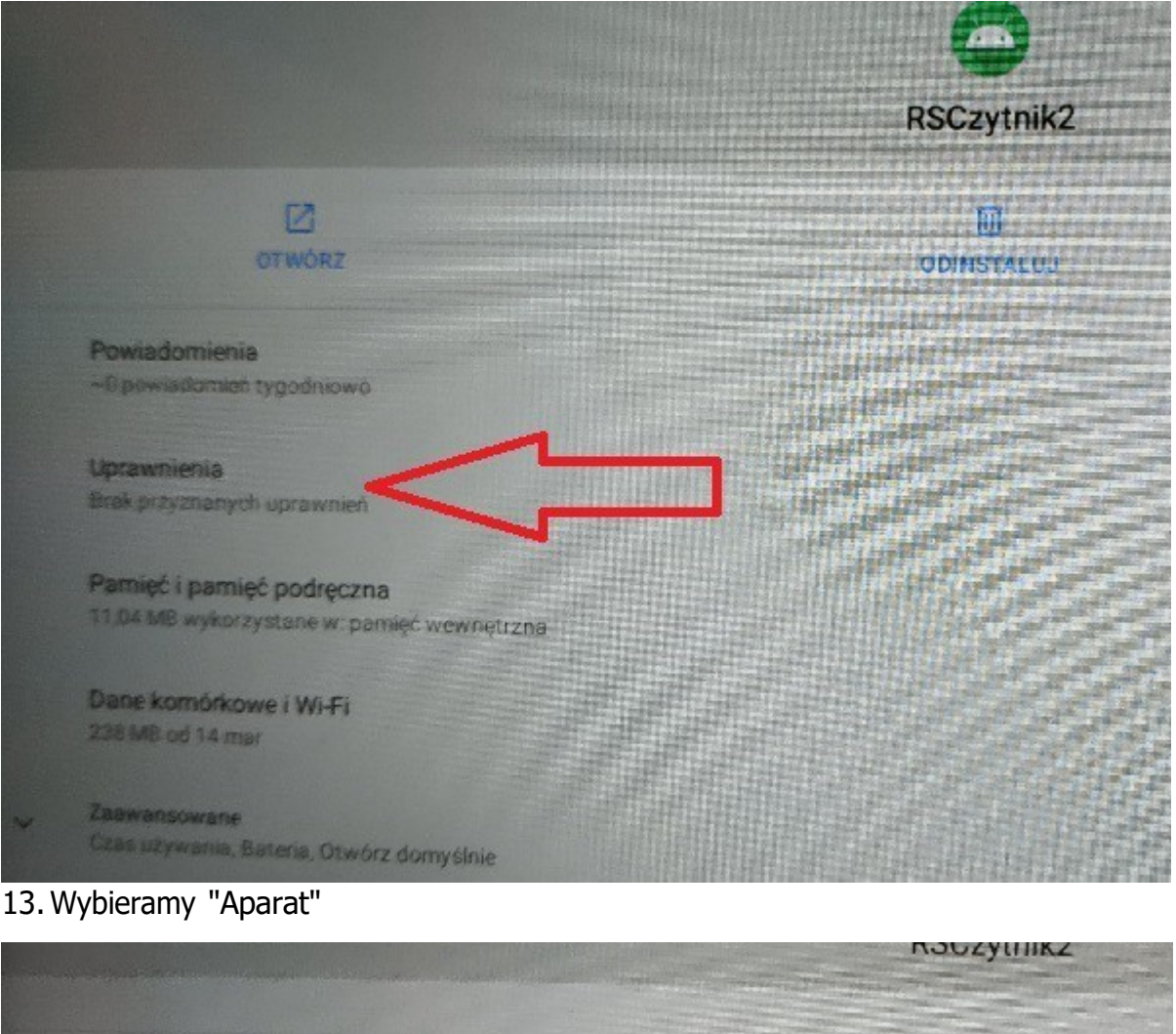

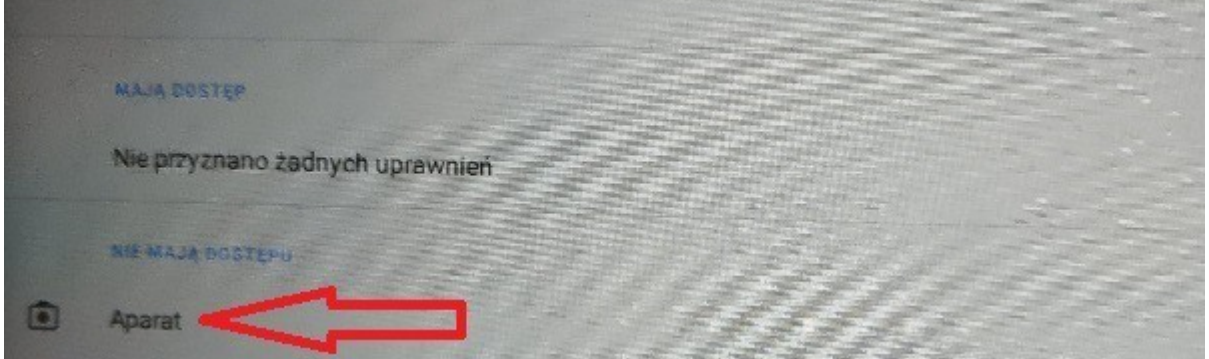

14.I zaznaczamy "Zezwól" (1) , a następnie wychodzimy z poszczególnych opcji (2) do ekranu głównego

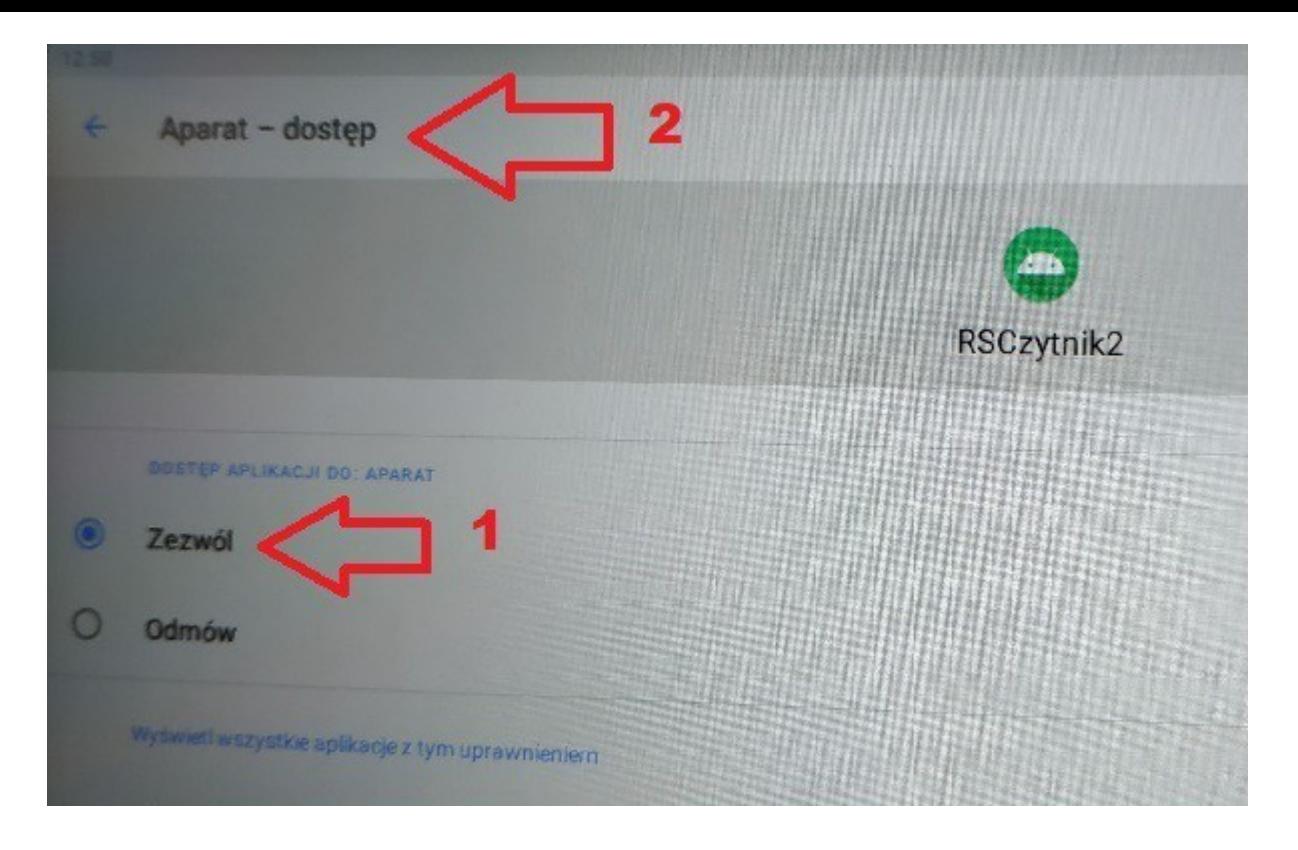

15 kolejnym krokiem jest ponowne uruchomienie aplikacji z ekranu głównego urządzenia

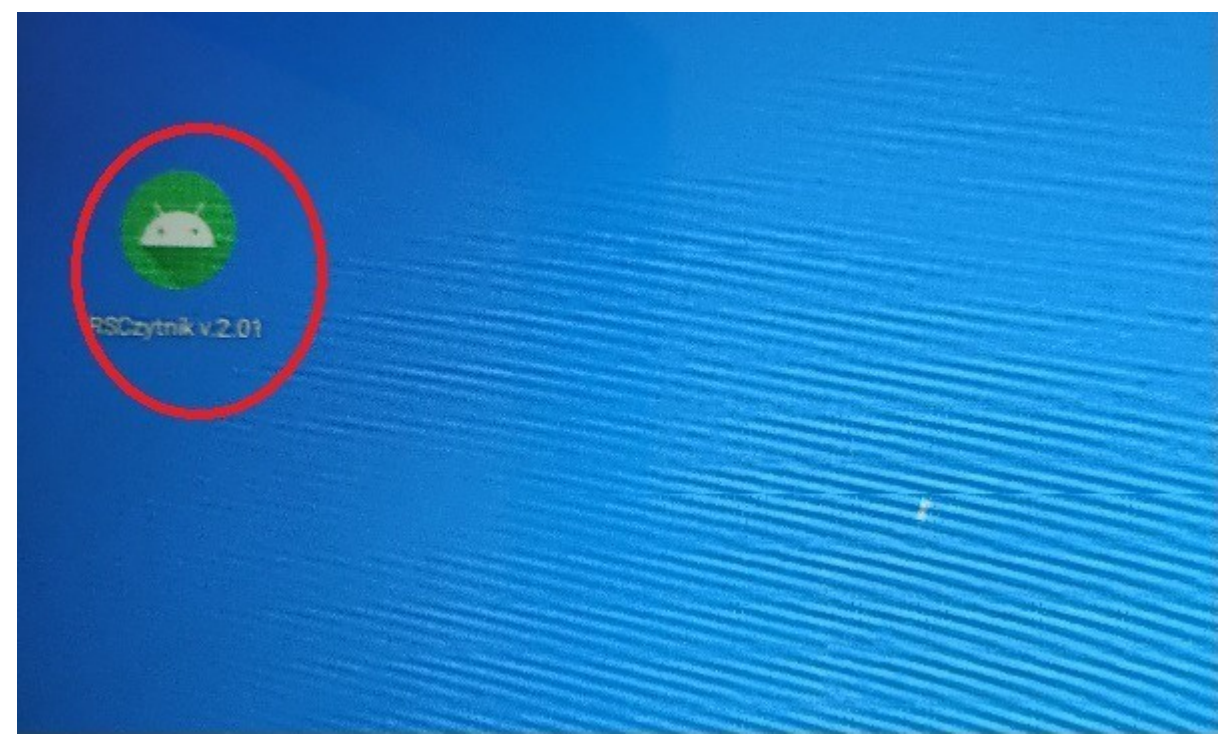

16. Po uruchomieniu powinniśmy z powrotem widzieć ekran główny

Cała operacja u nas trwała 12 minut, jest prosta oraz bezpieczna w swym wykonaniu. Nie można uszkodzić niczego i nie grozi w ten sposób żadna utrata danych.